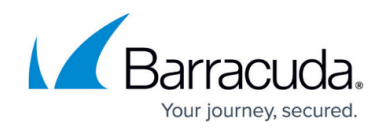

# **How to Configure URL Filtering in the HTTP Proxy**

#### <https://campus.barracuda.com/doc/46209404/>

Web filtering allows you to control web access. To limit access to certain types of websites and restrict requests from specific dedicated networks or users, configure URL filtering policies. You can also exempt certain users and IP addresses from filtering, log which requests are allowed and denied, and specify the types of statistics that are generated for the service.

On the Barracuda NextGen Firewall F-Series, you can use one of the following engines for web filtering:

- **Barracuda NG Web Filter**  The Barracuda NG Web Filter requires a subscription. With the Barracuda NG Web Filter, different URL category databases can be stored locally on the Barracuda NextGen Firewall F-Series.
- **Barracuda URL Filter** The Barracuda URL Filter is included for free with a valid Energize Updates subscription. It uses the same category database as the Barracuda NG Web Filter but does not store a local copy of the database on the Barracuda NextGen Firewall F-Series. Instead, every URL is requested through the cloud and the categories for the URLs are stored on the Barracuda NextGen Firewall F-Series.

You can also configure authentication for the web filter and display blocked URL categories with an external HTTP server.

### **In this article:**

### **Before you Begin**

Enable the Barracuda Web Filter. For more information, see [How to Configure URL Filtering in the](http://campus.barracuda.com/doc/46209087/) [Firewall.](http://campus.barracuda.com/doc/46209087/)

### **Configure Web Filtering**

To configure web filtering, complete these steps:

#### **Step 1. Configure Web Filter Settings**

You can configure the following settings for the web filter:

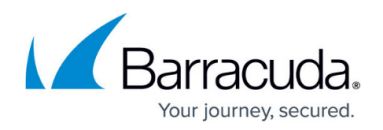

### **URL Filter Policies**

Configure each policy to grant or deny access to specific URL categories. To determine the category of a specific website, go to <http://www.barracudacentral.org/lookups>. A policy can also be restricted to only certain networks and users that access the HTTP Proxy. If a request matches any networks, user groups, or users that are specified in a policy, the policy is applied to it.

Policies are processed in an order that is determined by their name, which must be numerical. For example, a policy named 0000123 will be listed before a policy named 023. If you want to add a policy at the top of the processing list, include leading zeroes in its name.

By default, a whitelisting policy named 999999 is included in the table. You can edit, clone, or delete this policy.

To create an URL filter policy:

- 1. Go to **CONFIGURATION > Configuration Tree > Box > Virtual Servers >** *your virtual server* **> Assigned Services > HTTP Proxy > Web Filter Config**.
- 2. Click **Lock**.
- 3. From the **Web Filter Type** list, select the filter that you want to use:
	- **Barracuda NG Webfilter**  Requires a subscription.
	- **Barracuda Web Filter** Included in the Energize Updates subscription.
- 4. In the **Timeout [s]** field, enter the maximum duration of a URL category lookup.
- 5. Select the **Enable Custom Categories** check box.
- 6. In the **Categorization Policies** table, add (click **+** ) or edit your URL filtering policy. For more details on the settings that you can configure for the policy, see [Categorization Policy Settings.](#page--1-0)
- 7. To block requests that exceed the user limit of the URL Filter license, select the **Block If User Limit Exceeded** check box.
- 8. To block requests when the URL Filter service is down, select the **Block If Service Down** check box.
- 9. Click **Send Changes** and **Activate**.

#### **Deny Message**

To inform users that their URL request has been denied, you can either configure an HTML page locally or specify the URL of an external HTTP server that can display the deny message.

- 1. Go to **CONFIGURATION > Configuration Tree > Box > Virtual Servers >** *your virtual server* **> Assigned Services > HTTP Proxy > Web Filter Config**.
- 2. In the left menu, select **Deny Message**.
- 3. Click **Lock**.
- 4. To configure an HTML page locally:
	- 1. From the **Notification Method** list, select **Message**.
	- 2. In the **Displayed Message Text** field, configure the HTML page. To display information

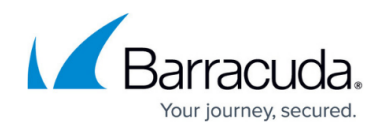

about the denied request, use the \$\$MESSAGE\$\$ variable.

- 5. To specify the URL of an external HTTP server for the deny message:
	- 1. From the **Notification Method** list, select **URL**.
	- 2. In the **Displayed URL** field, enter the URL of an external HTTP server capable of CGI that will display the deny page. In the URL of the message server, you must specify the server protocol and IP address. The port can be optionally specified. For example, http://msgsrv.com:80.
	- 3. To append information about the denied request, select **Yes** from the **Append Deny Query** list.
- 6. Click **Send Changes** and **Activate**.

### **Exempt Users and IP Addresses**

In the whitelist, you can add users or IP addresses that are exempt from filtering.

- 1. Go to **CONFIGURATION > Configuration Tree > Box > Virtual Servers >** *your virtual server* **> Assigned Services > HTTP Proxy > Web Filter Config**.
- 2. In the left menu, select **Whitelists**.
- 3. Click **Lock**.
- 4. In the **Whitelisted IPs** table, add whitelisted IP addresses.
- 5. In the **Whitelisted Users** table, add whitelisted users.
- 6. Click **Send Changes** and **Activate**.

### **Logging and Statistics**

You can enable the logging of denied and/or allowed URL requests, and select the types of statistics data that should be generated for the HTTP Proxy URL filter.

- 1. Go to **CONFIGURATION > Configuration Tree > Box > Virtual Servers >** *your virtual server* **> Assigned Services > HTTP Proxy > Web Filter Config**.
- 2. Click **Lock**.
- 3. To configure logging:
	- 1. Select **Log Policy** in the left menu.
	- 2. To log denied URL requests, select the **Log Denied URLs** check box.
	- 3. To log allowed URL requests, select the **Log Allowed URLs** check box.
- 4. To configure statistics:
	- 1. Select **Statistics Policy** in the left menu.
	- 2. Select the check box of each statistics data type that should be generated.
- 5. Click **Send Changes** and **Activate**.

#### **Additional Scanning with Third Party Software**

For additional scanning with third party software products that are installed on the Barracuda NextGen Firewall F-Series (such as virus scanning), you can optionally cascade the redirector.

1. Go to **CONFIGURATION > Configuration Tree > Box > Virtual Servers >** *your virtual*

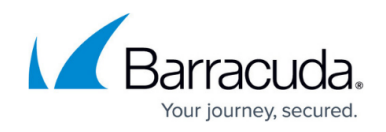

### *server* **> Assigned Services > HTTP Proxy > Web Filter Config**.

- 2. In the left menu, select **Cascaded Redirector**.
- 3. Click **Lock**.
- 4. To specify the cascaded redirector as the primary component in the scanning chain, select the **Cascaded is Primary** check box. The URL request will be routed through the additional scanner before it is routed through the URL Filter.
- 5. In the **Cascaded Redirector** field, enter the full path to the cascaded redirector in the Barracuda NextGen Firewall F-Series.
- 6. Click **Send Changes** and **Activate**.

### **Step 2. Activate the Web Filter**

You can limit searches to use Google Safe Search. Google Safe Search is a third party content filtering solution to make using Google safe for children and users who do not want adult or explicit search results included. For more information, see [Google Safety Tools .](http://www.google.com/goodtoknow/familysafety/tools/)

- 1. Go to **CONFIGURATION > Configuration Tree > Box > Virtual Servers > your virtual server > Assigned Services > HTTP Proxy > HTTP Proxy Settings**.
- 2. In the left menu, select **Web Filter**.
- 3. Click **Lock**.
- 4. From the **Enable Content Filtering** list, select **Yes**.
- 5. To activate **Google Safe Search** for the HTTP Proxy service, select the filtering level from the **Google Safe Search** list:
	- **Moderate** Default setting. Excludes most explicit images from Google Images results but does not filter ordinary web search results.
	- **Strict** Applies SafeSearch filtering to all search results (i.e. both image search and ordinary web search).
	- **Very Safe Search** Strictest level for limiting search results and potential exposure to graphic content.
- 6. If you want to increase the number of simultaneously working redirectors for high traffic processing:
	- 1. Select **Switch to Advanced View** from the **Configuration Mode** menu.
	- 2. In the **Number of Redirectors** field, enter the number of simultaneously working redirectors (default: 5).

If you change the default value for the **Number of Redirectors** setting, specify the same value for the **Max URL Filter Processes** setting for the [URL Filter](http://campus.barracuda.com/doc/46209162/) service.

7. Click **Send Changes** and **Activate**.

### **Configure Web Filter Authentication**

- 1. Go to **CONFIGURATION > Configuration Tree > Box > Infrastructure Services > Authentication Service**.
- 2. In the left menu, select **Webfilter Authentication**.
- 3. Click **Lock**.

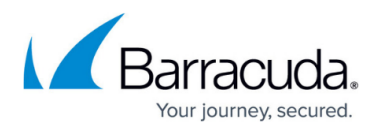

- 4. From the **Activate Scheme** list, select **Yes** to start the authentication processes.
- 5. In the **Server Setting** table, add the settings for your web filter servers. For each entry:
	- 1. Specify the following settings:
		- **IP Address**  The IP address of the web filter server.
		- **Passphrase** The password for the web filter server. (If you are using the Barracuda Web Filter, enter the **API Password** that is configured on the **BASIC > Administration** page of the Barracuda Web Filter.)
		- **Sync Interval (s)** The synchronization interval between your Barracuda NextGen Firewall F-Series and your web filter.
		- 2. Click **OK**.
- 6. In the **Auto Logout After (d)** field, enter the timeout (in days).
- 7. If you want to enable extensive logging for maintenance purposes, select **Moderate** or **Full** from the **Debug Log** list.
- 8. From the **Filter Type** list, select the type of authentication that should be synced. If you change the default value for the **Number of Redirectors** setting, specify the same value for the **Max URL Filter Processes** setting for the [URL Filter](http://campus.barracuda.com/doc/46209162/) service.
- 9. Click **Send Changes** and **Activate**.

### **Display Blocked URL Categories Using an External HTTP Server**

For URL filtering with the Barracuda NextGen Firewall F-Series and an external HTTP server, the server must act as Common Gateway Interface (CGI). The block web page on the external HTTP server must include a parameter to display the reason why the connection was blocked.

#### **Parameters**

You can use the following parameters:

**category=[1-63], 99** – Indicates which URL categories caused the block (Category 99 indicates that a category was not found).

Other reasons include:

- **urlfd not running -** The URL Filter Daemon is not running.
- **urlfd\_read\_error** Could not read from URL Filter Daemon.
- **no more memory -** Machine is running out of memory.
- udp not received Could not receive an answer for the requested URL. Please try later.
- **filter timeout -** Could not receive an answer for the requested URL. Please try later.
- **request not correct** The proxy has sent an incorrect request.
- **black\_list** This site is on the BLACK LIST.
- **no category -** This domain is in no category.
- **timestamp not active** Sorry, but at this time the access is blocked.
- **user limit exeeded** Sorry, but the URL Filter user limit exceeded.
- **user** If applicable, the user that requested the blocked website.

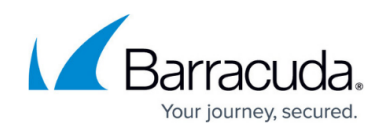

**peerip** – Client IP that requested the blocked website.

**url=www.[url].com** – The URL of the blocked page.

### **Examples**

#### **Example 1**

Example 1 shows how a parameter line that is included in a custom block page can look. In the example, www.msgsrv.com is the external HTTP server displaying the customized block page:

```
www.msgsrv.com/block_page?filter_timeout&url=www.forbidden.com
www.msgsrv.com/block_page?categories=1,6,35& url=www.forbidden.com
```
#### **Example 2**

Example 2 shows how a blocked URL is displayed together with the user ID and IP address:

 $\}$  [category] => 35,67 [urlfilter] => 1 [url] => www.gotomeeting.com [user] =>  $j$ doe  $[peerip] \Rightarrow 10.0.10.20$ ) request uri: /?category=35,67&urlfilter=1&url=www.gotomeeting.com&user=jdoe&peerip=10.0.10 .20

### **Categorization Policy Settings**

The following table provides more detailed descriptions for settings that you can configure for [URL](#page--1-0) [Filter Policies:](#page--1-0)

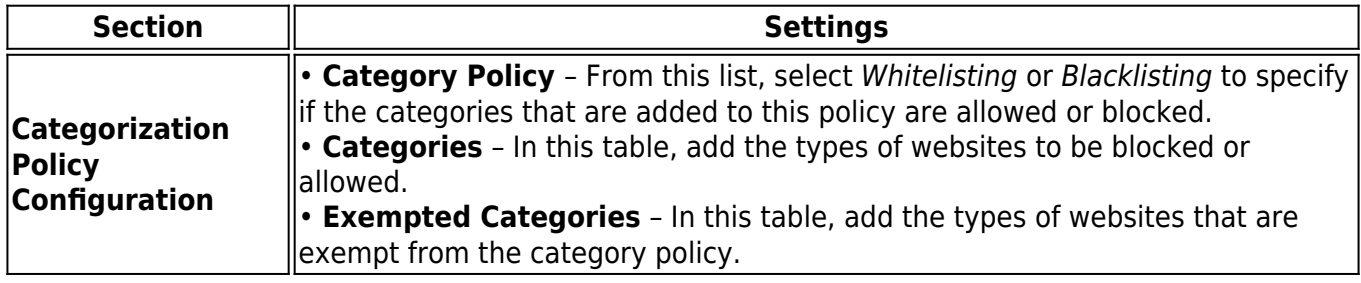

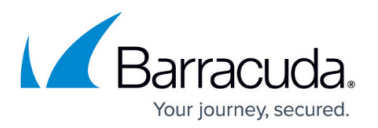

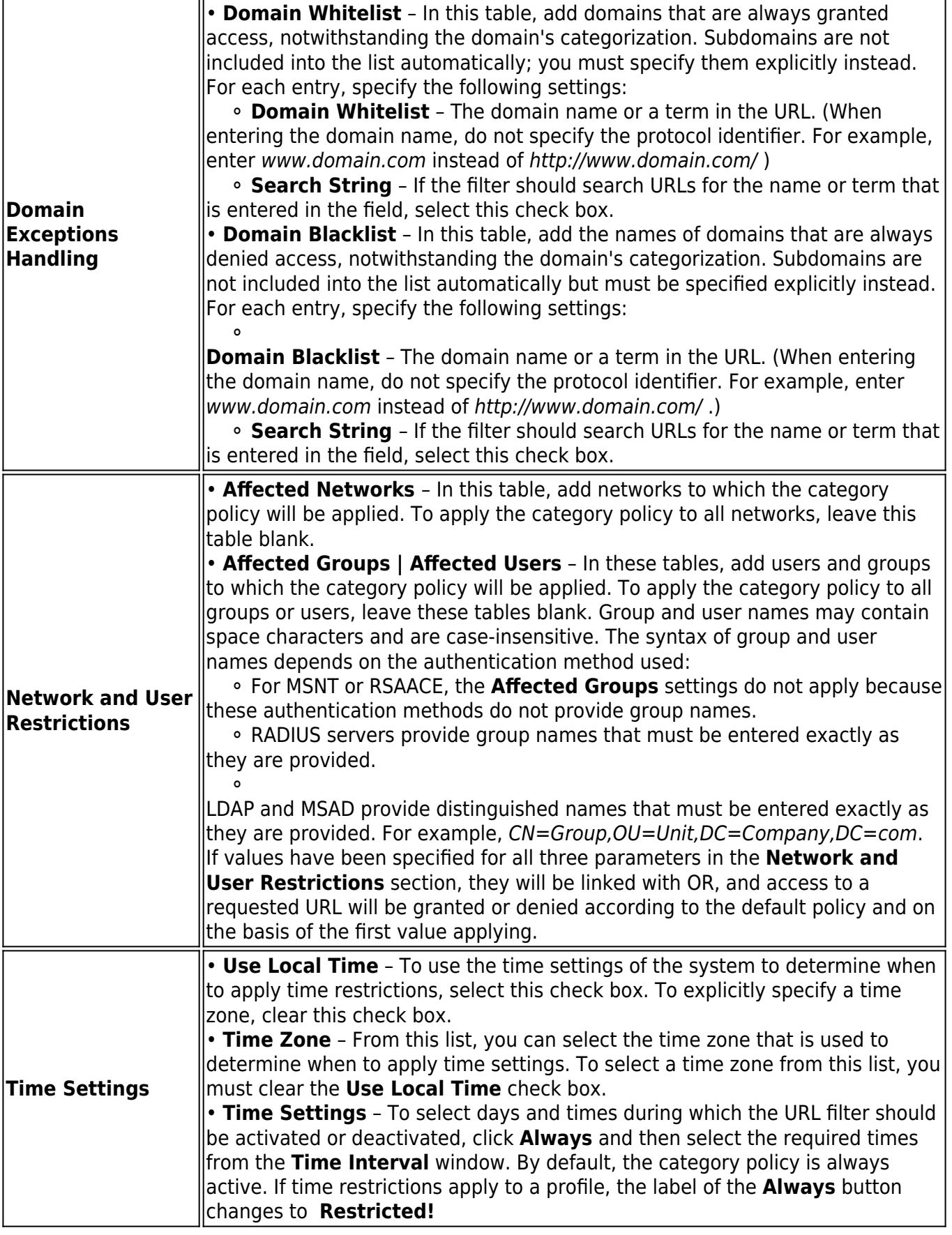

## Barracuda CloudGen Firewall

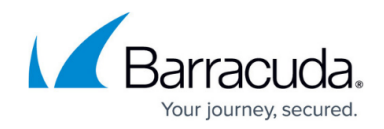

© Barracuda Networks Inc., 2019 The information contained within this document is confidential and proprietary to Barracuda Networks Inc. No portion of this document may be copied, distributed, publicized or used for other than internal documentary purposes without the written consent of an official representative of Barracuda Networks Inc. All specifications are subject to change without notice. Barracuda Networks Inc. assumes no responsibility for any inaccuracies in this document. Barracuda Networks Inc. reserves the right to change, modify, transfer, or otherwise revise this publication without notice.